## First United Methodist Church of Shelton

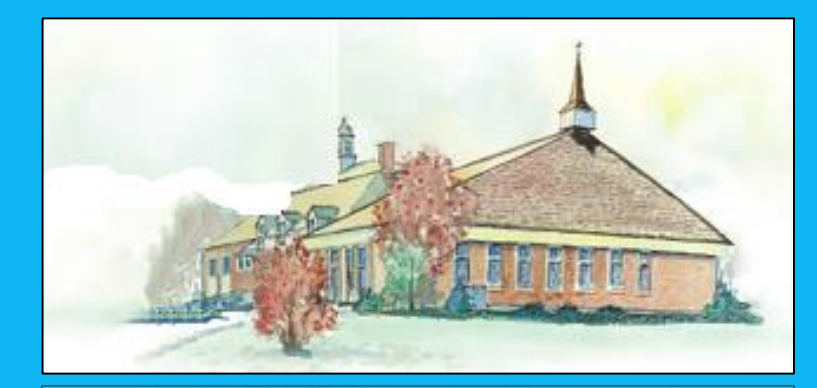

# Online Giving User Guide

<https://umcshelton.org/online-giving/>

## Steps – Details to Follow.

- Visit our Online Giving Web Page
- First Time Users Create an Account with ChurchTrac
- First Time Users Replace Temporary Passcode with a NEW personalized Passcode
- Login with your email address and new passcode
- Review your ChurchTrac Profile Update as necessary
- Select Donation Method (Debit/Credit Card), ACH (Checking) or Text Message
- Provide necessary information required for each type of donation method
- Submit your donation

Questions? Contact the Finance Committee @ [finance@umcshelton.org](mailto:finance@umcshelton.org?subject=Inquiry%20from%20Online%20Giving)

#### Visit our Online Giving Web Page

Click on the following to visit the church's online giving web page, using your computer's browser:

<https://umcshelton.org/online-giving/>

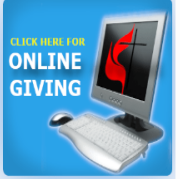

#### Introducing our NEW Online Giving Program

Through a partnership with ChurchTrac, we are now able to introduce a secure method for accepting pledges and donations from our church members. Online Giving allows you to make contributions to our church without writing checks or worrying about cash donations. The ChurchTrac website provides a secure site that lets you set up automatic contributions and change the timing or the amount of your gift at any time.

You may make pledges and manage your contributions to the pledge amount, and you may make one-time donations to special causes, such as Easter and Christmas. We have made it possible to make your donations using Credit/Debits Cards, ACH (Direct from your Checking) and even **Text Messages.** 

3

"As each one has received a gift, use it to serve one another as good stewards of God's varied grace." – 1 Peter 4:10

Reasons to sign up for Online Giving:

- No need to write checks or bring cash to church.
- Peace-of-mind knowing that the church is receiving your contribution even if you are unable to attend.
- More secure than checks.
- All contributions are recorded for you on your bank statement with the date of settlement.
- . All contributions are matched with your account in our ChurchTrac Church Management Accounting software.

First time visitors to ChurchTrac are required to click on "Create an Account" and establish a passcode to the website.

Welcome to First United Methodist Church of Shelton! First time here? Create an account.

## Please sign in:

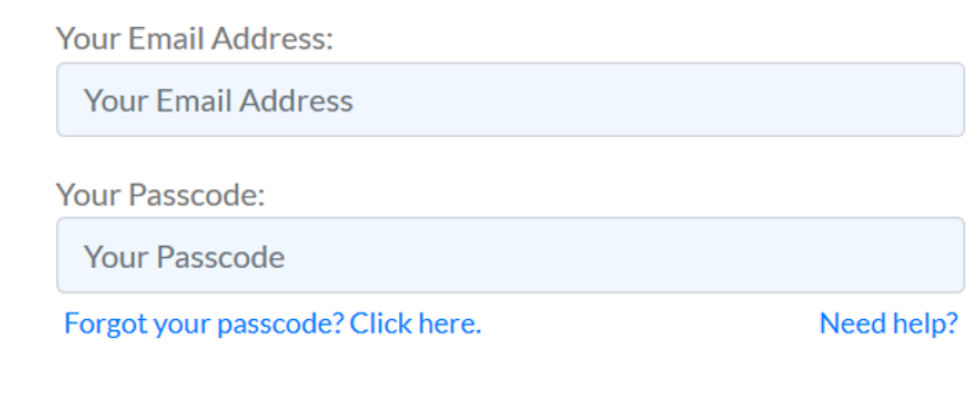

Remember me on this device until I sign out  $\odot$ 

Continue

Provide your email address, acknowledge your not a robot and click on Continue.

#### **Your Email Address:**

## John.Doe@aol.com

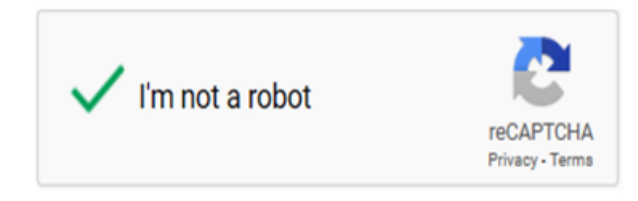

Continue

Within 5 minutes of providing your email address and clicking on Continue, you will receive your temporary passcode to continue.

#### Your Church Online Access

First United Methodist Church of Shelton <6f314ed4@churchtracmail.com> FS 4/1/2020 7:56 PM

To: John.Doe@aol.com

You will need to enter this passcode to access our online features: xxxxxxxxxx

This email was sent to xxxxx by First United Methodist Church of Shelton, 188 Rocky Rest Road, Shelton, CT 06484, 2039293537. If you no longer want to receive emails from us, you can Unsubscribe. Additionally, please forward a copy of this email to abuse@churchtrac.com if you believe it to be spam or abusive.

Return to your browser with your temporary passcode and enter the passcode here.

#### $\odot$  We just sent you a Passcode.

Check your email and enter your Passcode below. Note: It may take several minutes for your Passcode to be delivered. Be sure to check your spam or junk folders too.

> Welcome to First United Methodist Church of Shelton! First time here? Create an account.

## Please sign in:

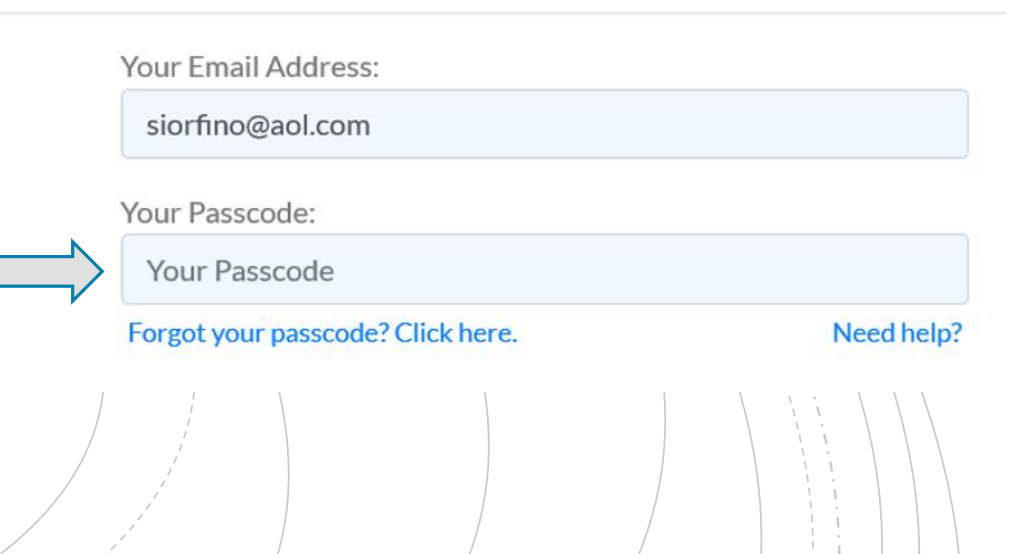

First Time Users - Replace Temporary Passcode with a NEW personalized Passcode

Next, you will be prompted to enter a NEW permanent passcode of your choosing.

### Please change your passcode:

Your new passcode should contain upper and lowercase letters, numbers and symbols, and must be a minimum of 6 characters.

#### Type a New Passcode:

Type your new passcode

Re-Type your New Passcode:

Re-type your new passcode

Submit

Review your ChurchTrac Profile – Update as necessary

After successfully logging in with your new passcode, the first time only, you will next see your ChurchTrac profile maintained by the church office.

You may update the profile or report updates to the Finance Committee - finance@umcshelton.org

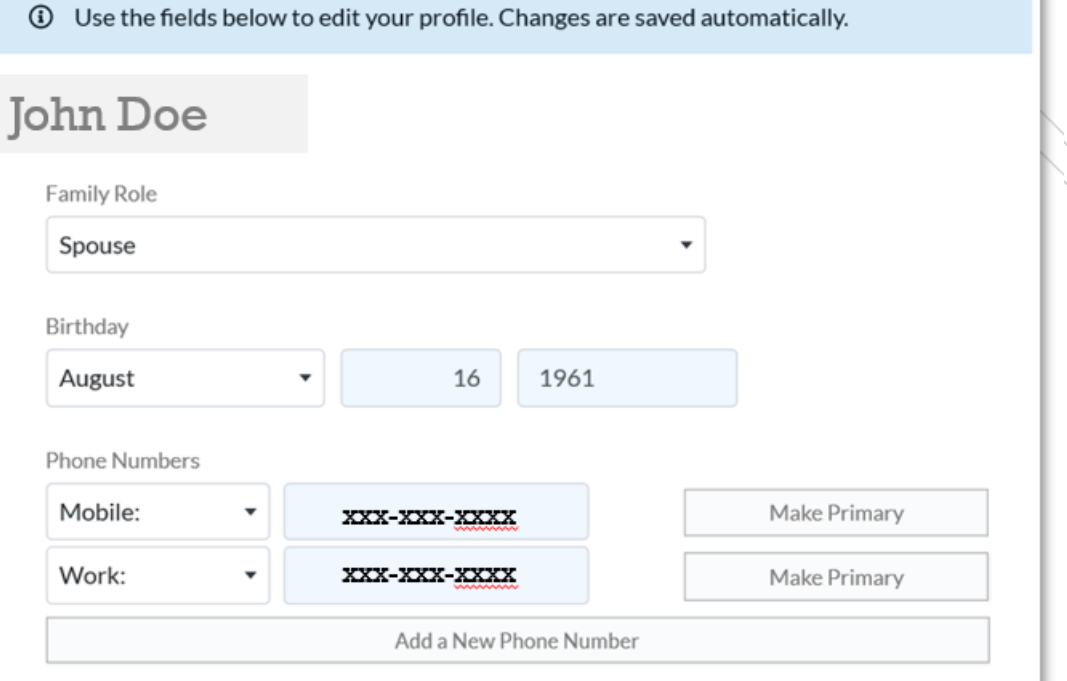

Select Donation Method (Debit/Credit Card), ACH (Checking) or Text Message

After review of your ChurchTrac profile, it's now time to decide your donation method and contribution amount and frequency.

Click on the Hamburger Icon (3 lines) in the upper left corner of your browser and select Online Giving.

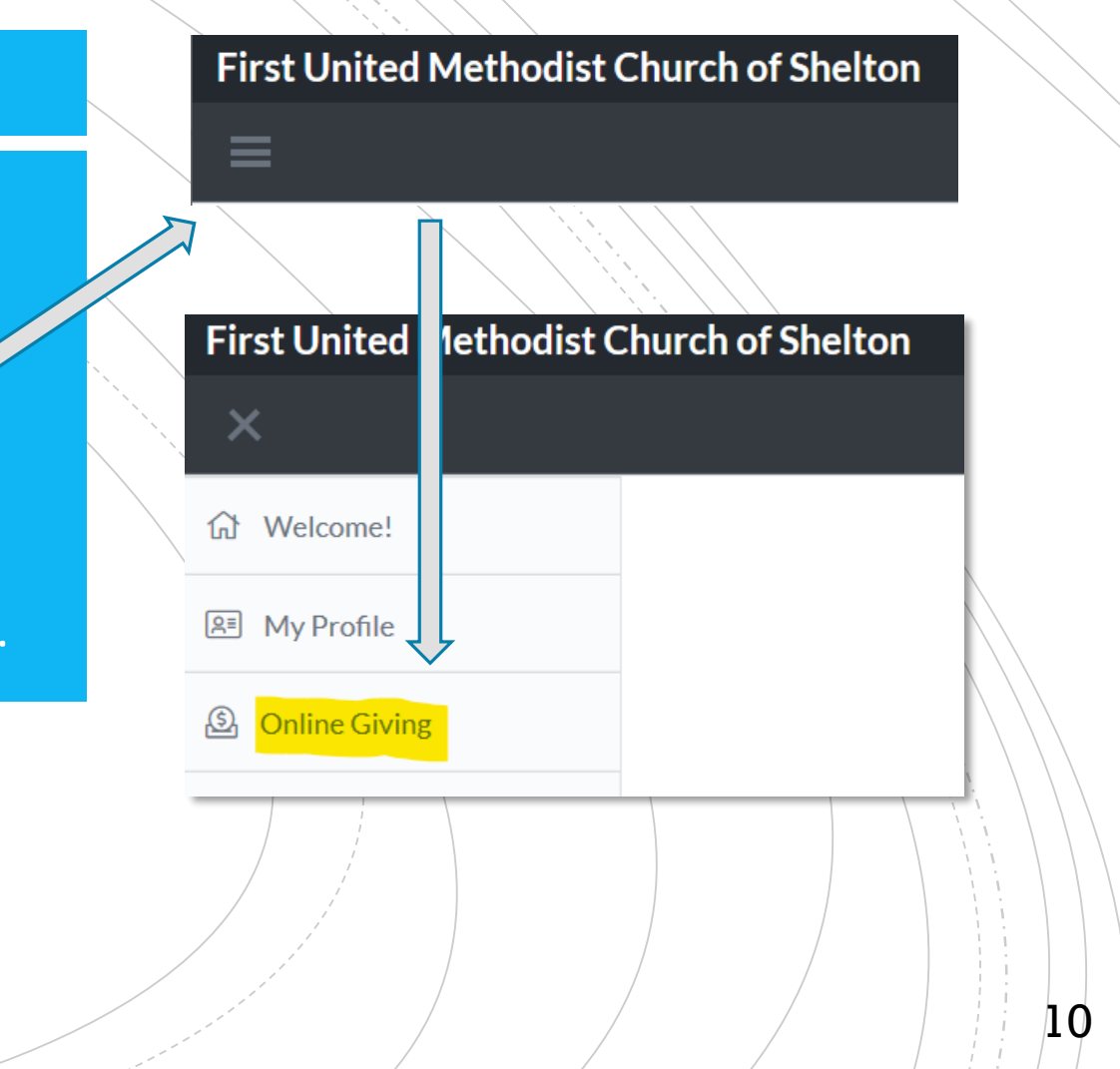

## **Lowest Cost**

#### Select Donation Method (Debit/Credit Card), ACH (Checking) or Text Message

- 1. Click one of the three column headings (we chose Credit/Debit for our example)
- 2. Choose a category –Gift or Pledges (choose a 2nd category if needed), then enter an Amount
- 3. Add a Memo or Message if necessary (e.g. to identify a event such as Lent, etc.)
- 4. Check box to cover church fees (your choice)
- 5. Choose Frequency and click on Next

TIP: If you accidently add an extra Category, you will need to add \$1.00 as it cannot be deleted at this time.

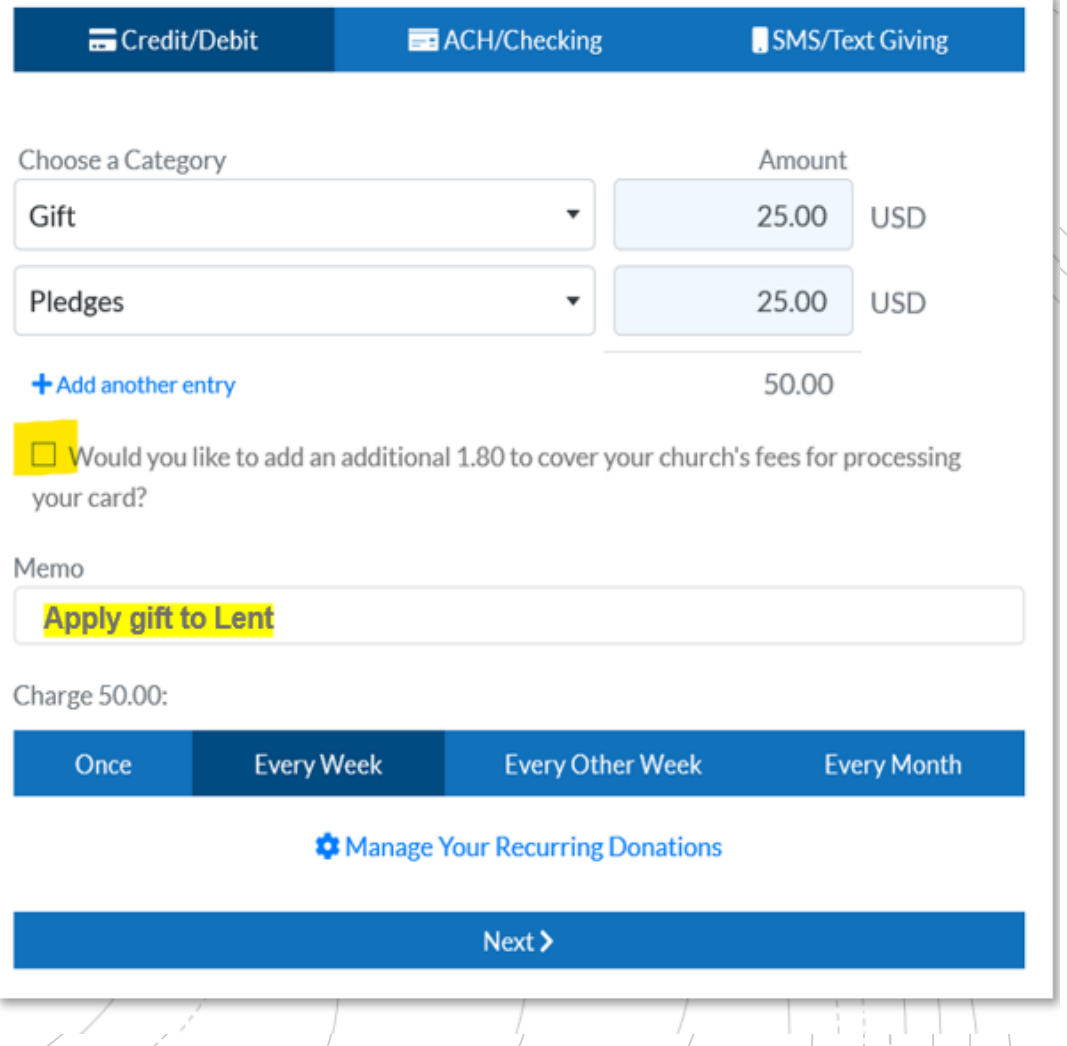

Select Donation Method (Debit/Credit Card), ACH (Checking) or Text Message

- 6. Enter and verify your Credit or Debit Card number
- 7. Enter your expiration date
- 8. Choose to securely save this card information for future use
- 9. Click on "Charge My Card \$\$\$" to complete the process.

You should receive an email confirmation from the First United Methodist Church within minutes of your donation request.

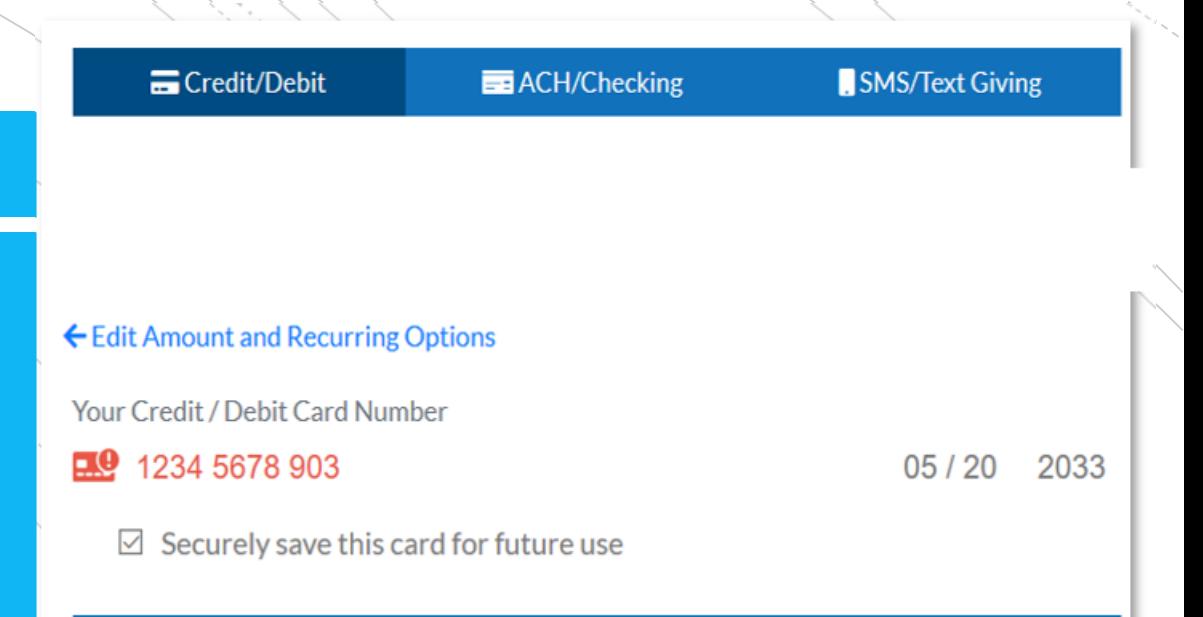

#### Charge My Card 2.36

Copyright © 2020 Church Trac Software, Inc.

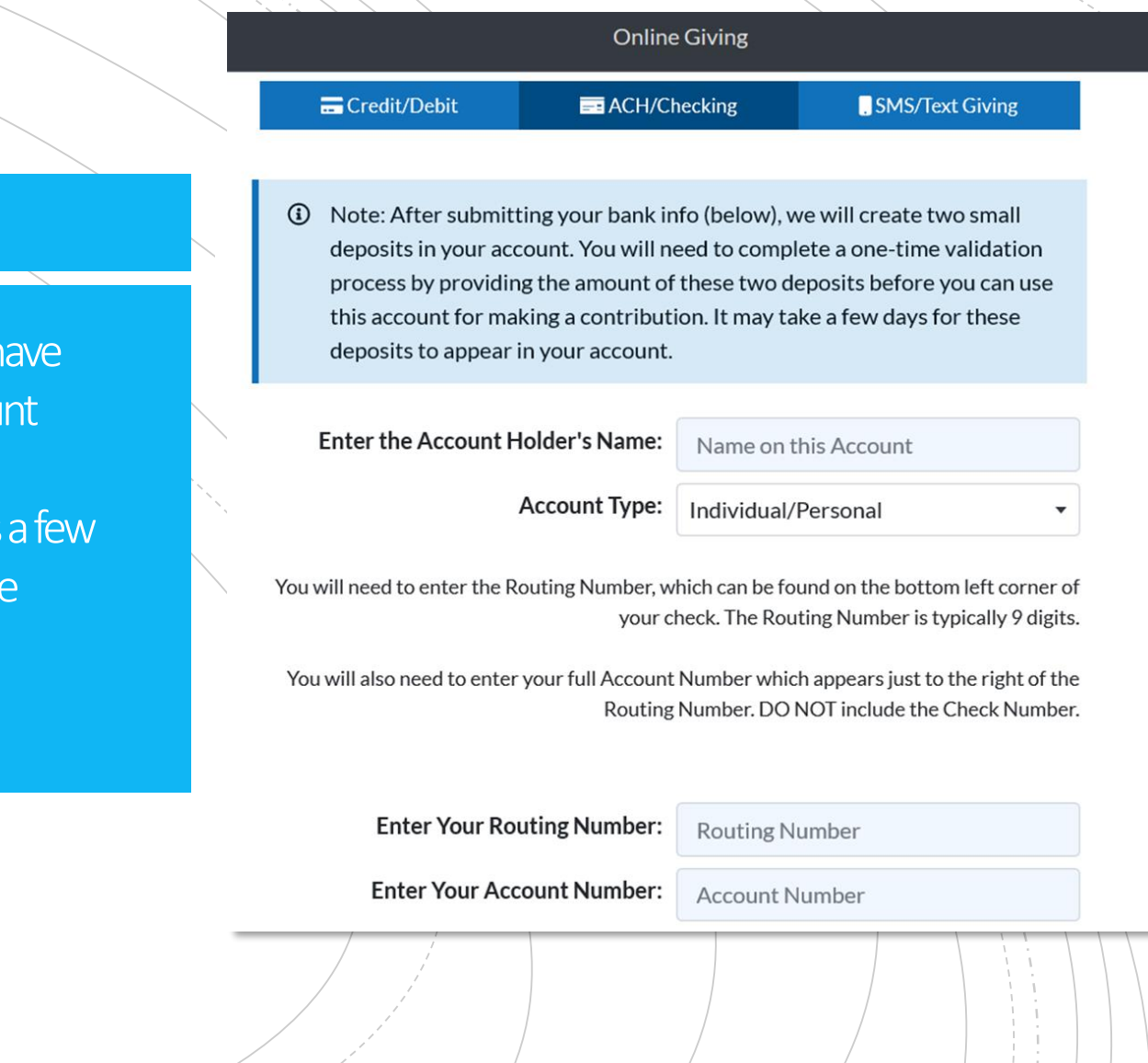

13

Select Donation Method (Debit/Credit Card), ACH (Checking) or Text Message

This example screen shows what would be required to h the donation deducted from your ACH/Checking Account

This method, while as secure as other methods, requires days for the transaction to complete for the first time. See information in the information box for more details.

TIP: Lowest Cost Option

#### Select Donation Method (Debit/Credit Card), ACH (Checking) or Text Message

This example screen shows what would be required to have the donation placed from your Smart Devices (e.g. text capable phone, iPad, etc. )

Just as secure and much more convenient as it permits you to send donations from anywhere, at anytime. Even while attending service. The screens that follow are simple to understand and the donation will be deducted from your provided credit or debit card number.

#### **Online Giving** Credit/Debit **Example ACH/Checking** SMS/Text Giving

**1** You can give instantly from your phone! To get started, enter your mobile phone number. After we validate your number and link it to your credit or debit card, you can simply text us the amount you wish to donate. Note: This feature is currently only available in the United States.

#### Your Mobile Number:

#### $(111)$  222-3333

Enter your mobile phone number. Whenever you text us an amount from this number, we'll charge the credit or debit card you enter in the next step.

#### **Validate Phone Number**

Copyright © 2020 Church Trac Software, Inc.

## First United Methodist Church of Shelton

This concludes our lesson on Online Giving with ChurchTrac. Please remember to log out of your browser or close your browser window.

For additional help, please direct an email to [finance@umcshelton.org](mailto:finance@umcshelton.org?subject=Inquiry%20from%20Online%20Giving) the message will be directed to Sue Clapp and the Finance Committee